## Clear Browser Cache

Last Modified on 06/24/2024 4:02 pm CDT

When a web-based application gets an update, best practice is to clear the browser's cache. Below are instructions on how to clear browser cache on Google Chrome.

1. With Google Chrome open, press **F12** on the keyboard. The *Developer Tools* should appear at the bottom or side of the window.

**Note:** Developer Tools can also be opened by pressing**Ctrl + Shift + I** or right-clicking and choosing *Inspect*.

- 2. Minimize the *Developer Tools* window that opens, or move it to the side.
- 3. Right-click the **Refresh** button, and select *Empty Cache and Hard Reload*.

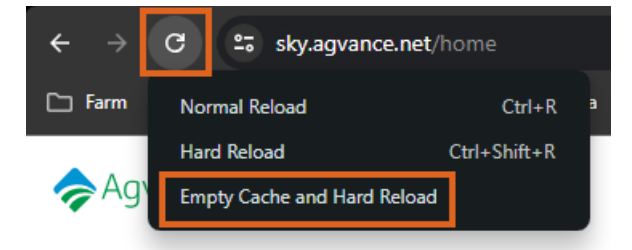

4. Close and reopen Google Chrome.

## Google Chrome Current Version

1. To view the current version of Chrome, select the**Ellipsis** button, hover over *Help*, then select*About Google Chrome*.

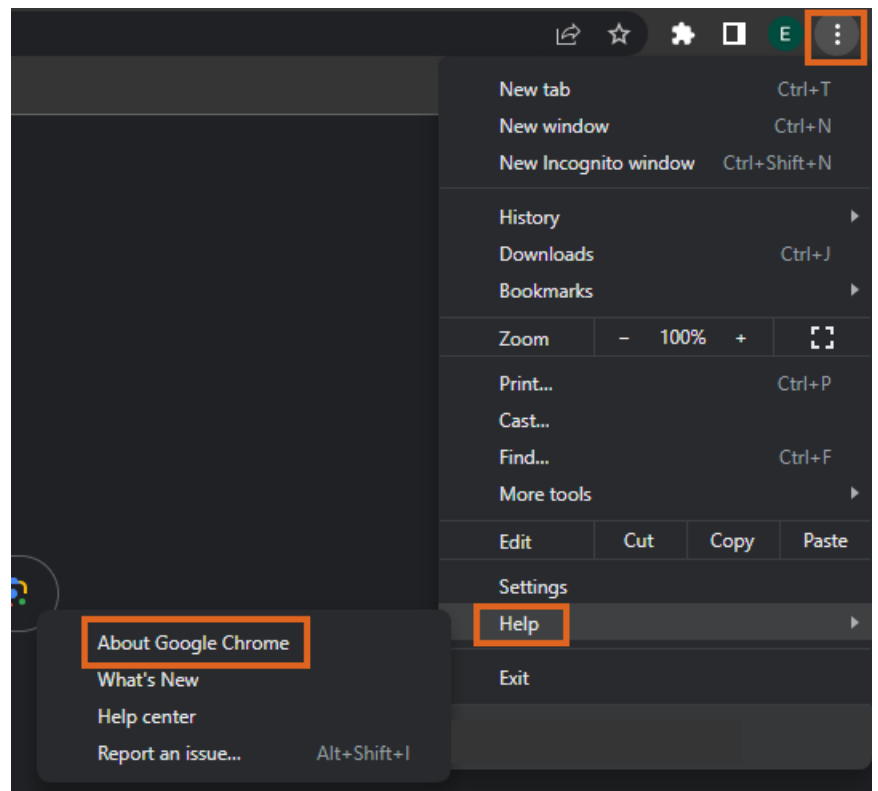

2. The version being used will display on the window.

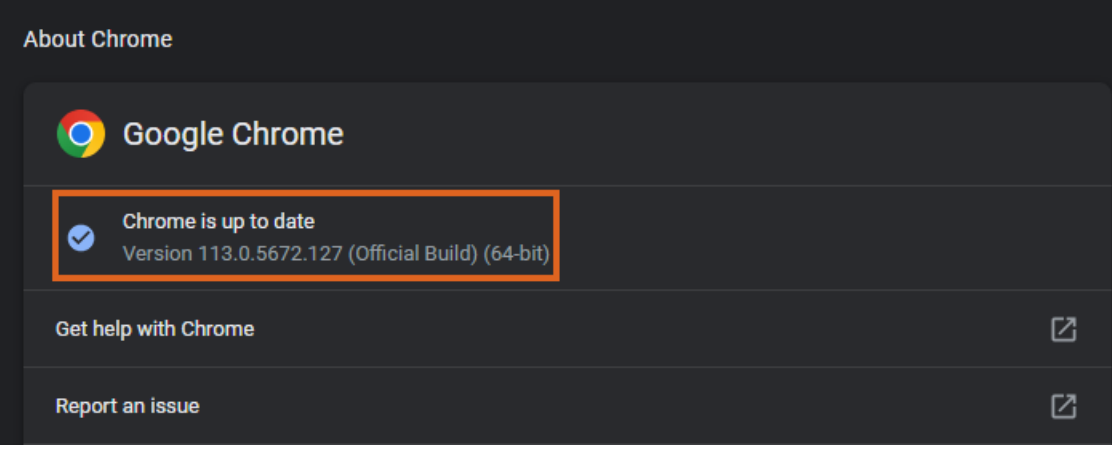